# **Thank you for choosing EFTPOS powered by Global Payments**

# **Getting Started Guide | D210E**

The **D210E** is a secure, stylish and mobile payment terminal. Your terminal has been pre-configured for 3G connection however can also be set up using Wi-Fi or Ethernet (when using the optional Base Station).

# **Complete these simple steps to get your terminal connected, ready to take a payment.**

# STEP ONE: **Switch on**

Turn on the terminal by holding the  $\bigcup$  button on the terminal. The terminal will go through a start up sequence.

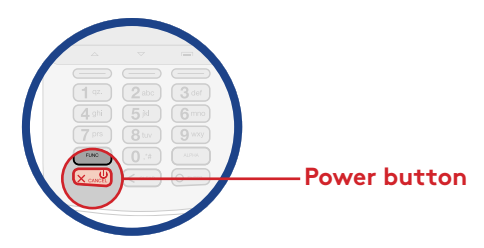

Your terminal should already be connected, however if you are replacing an existing terminal you'll need to call us before you can transact. Call our technical support team on **1300 362 812** and we will guide you through the rest of the setup.

# **What's in the box\***

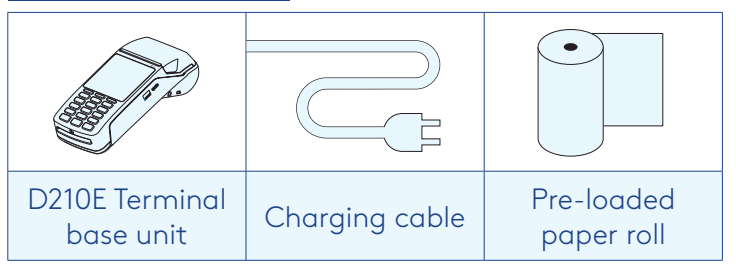

*\*If this is a replacement terminal you may need to use the cables from your existing terminal.*

### STEP TWO: **Connect to the payment network Received a terminal due to a technical issue?**

If you are unable to transact, you may need to call our technical support team on **1300 362 812**.

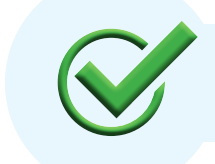

Now you're all ready to take payments **Flip this card over** for the Quick Reference Guide which tells you how to perform key functions in standalone mode.

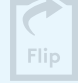

## **Need help?**

To find the answers to some common questions, you can find supporting documentation at: **gpaunz.com/eftpos**

## **Charging the terminal**

You can charge the terminal by plugging the cable directly into the terminal or by placing it within the optional Base Station.

For all other questions, please contact our Technical support team on **1300 362 812**.

#### **Basic troubleshooting**

**Is your terminal able to access the network?** Press **MENU** > **MANUAL LOGON**

**Is your terminal connecting to the payment network?** If you can successfully perform a manual login, but still cannot transact. Please give our technical helpdesk a call on **1300 362 812** and we will guide you through the next steps.

#### **How do I get more paper rolls?** You can get more paper rolls by calling us on **1300 362 812**.

#### **The printer isn't printing?**

Check the paper rolls been put in the right way up. Make sure the printer cover is closed.

#### **Automatic Terminal Settlement**

A nominated settlement time is stored in the terminal (typically 7pm AEST). The terminal will connect to the network and process a settlement automatically. A detailed receipt is printed for your records. This process settles all transactions from that day to its host and reconciles. Funds settlement will happen as per your existing set up.

If you need to change your automatic settlement time please request this from us by calling **1300 362 812**.

**Quick Reference Guide | D210E**

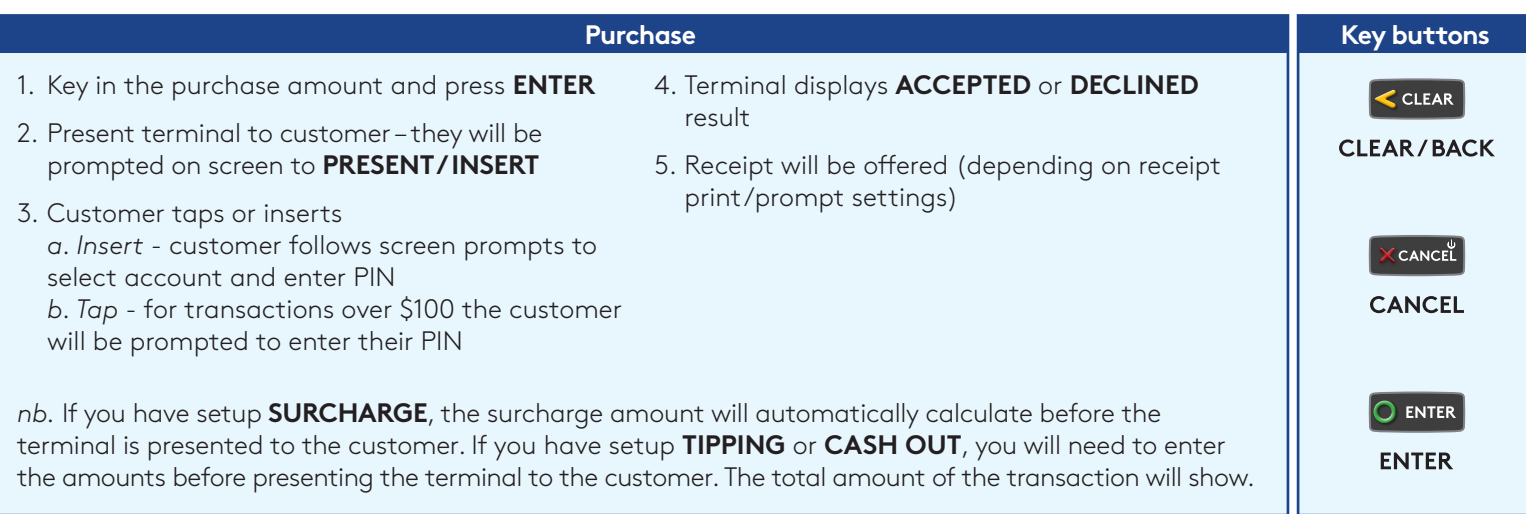

Did you know that you can void a transaction before the transaction is settled? A void transaction will 'cancel' the transaction. We suggest to void transactions instead of refunds where possible. Voided transactions will not appear on the cardholders statement or your merchant statement.

**The benefit of a void transaction is you will not be charged for any Merchant Service Fees for that transaction.** 

#### **Refunds**

Our suggestion is that you only perform refund transactions on the same card as the original purchase for the same dollar value or less. To perform a refund:

- 1. Select **TRANS**
- 2. Select **REFUND**
- 3. Type in the **REFUND** amount and press **ENTER**
- 4. Enter your **REFUND PIN** *please call 1300 362 812 to set your dedicated refund PIN number.*

Remainder of transaction is as per steps 2-5 of **Purchase**

### **Changing your Terminal Network Connection**

#### **3G Connection**

- **WIFI Connection**
- 1. Select **MENU**
- 2. Select **MISCELLANEOUS (7)**
- 3. Scroll **DOWN** and select **COMMS SETTINGS (8)**
- 4. Select **CHANGE COMMS TYPE (6)** 5. Select **Wi-Fi**
- 
- 6. Your terminal will reboot
- 7. Select **SCAN** your terminal will scan for available Wi-Fi networks
- 8. Select your Wi-Fi network
- 9. Enter your Wi-Fi password
- 10. Your terminal is now ready to take payments via the connected Wi-Fi network

\*Note: It's advised not to connect to a public Wi-Fi network.

#### **Base Ethernet Connection**

- 1. Select **MENU**
- 2. Select **MISCELLANEOUS (7)**
- 3. Scroll **DOWN** and select **COMMS SETTINGS (8)**
- 4. Select **CHANGE COMMS TYPE (6)**
- 5. Select **BASE ETHERNET**
- 6. Your terminal will reboot
- 7. Place your terminal onto your base station
- 8. Select **QUICK**
- 9. The screen will display "Terminal will connect to B<sub>210</sub> XXXX
- 10. Check this corresponds with your B210 unit Press **YES** to confirm
- 11. Your terminal is now ready to take payments via Bluetooth from your base station. Your base station will need to be connected to the internet to take payments.

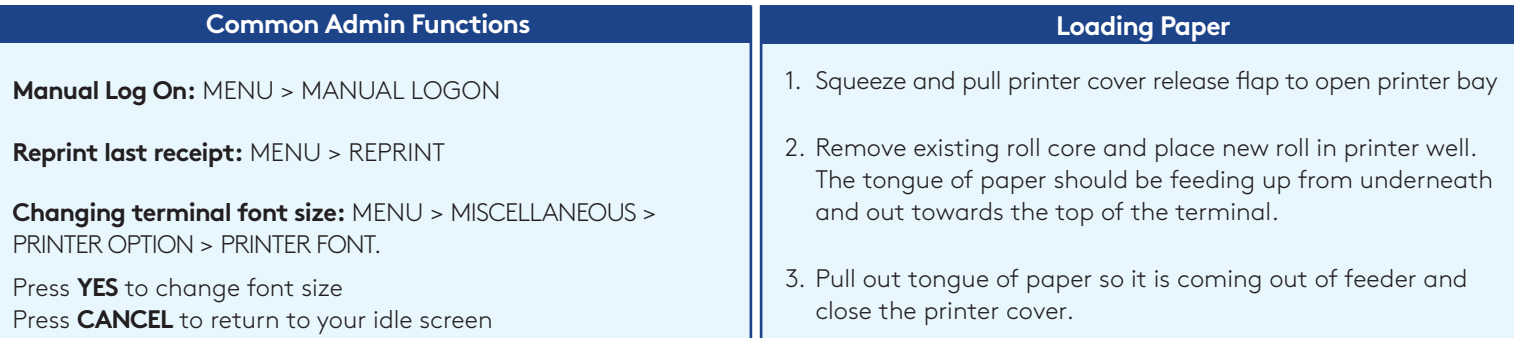

**For technical support call 1300 362 812**

# globalpayments

- 1. Select **MENU** 2. Select **MISCELLANEOUS (7)**
- 3. Scroll **DOWN** and select **COMMS SETTINGS (8)**
- 4. Select **CHANGE COMMS TYPE (6)**
- 5. Select **3G GPRS**
- 6. Your terminal will reboot
- 7. Your terminal is now ready to take payments via a 3G connection